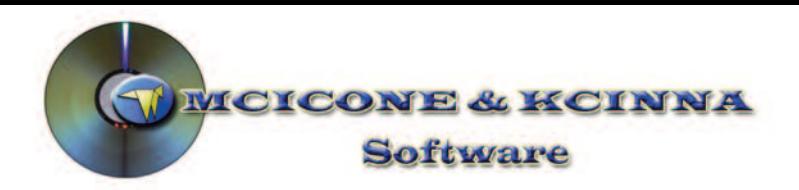

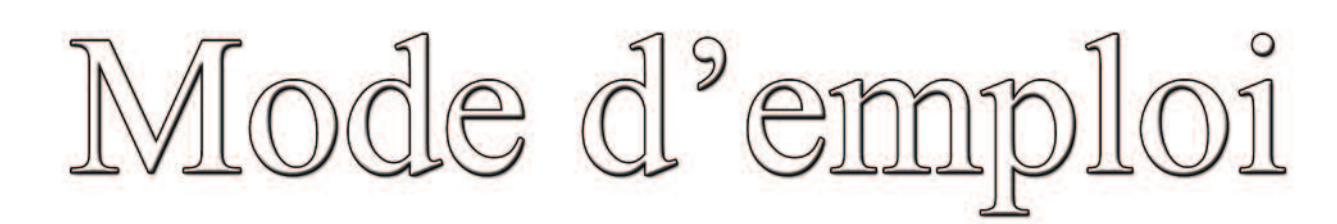

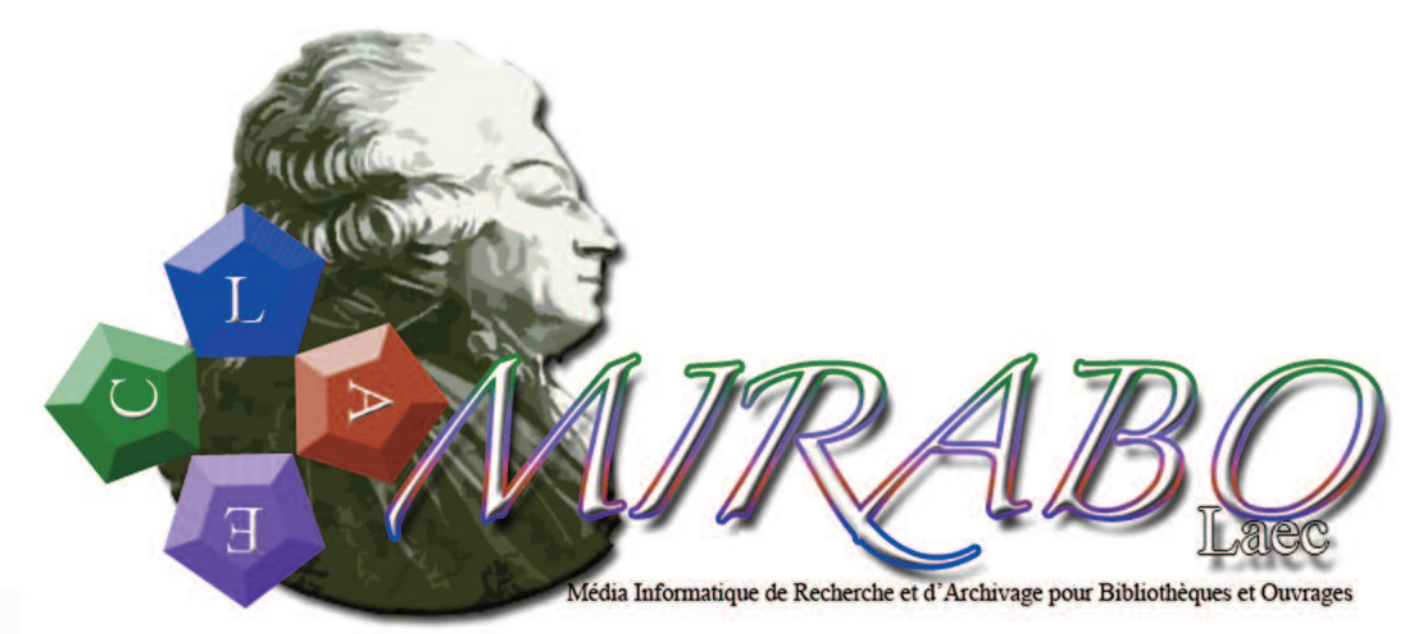

Mise à jour pour la version 1.05-A

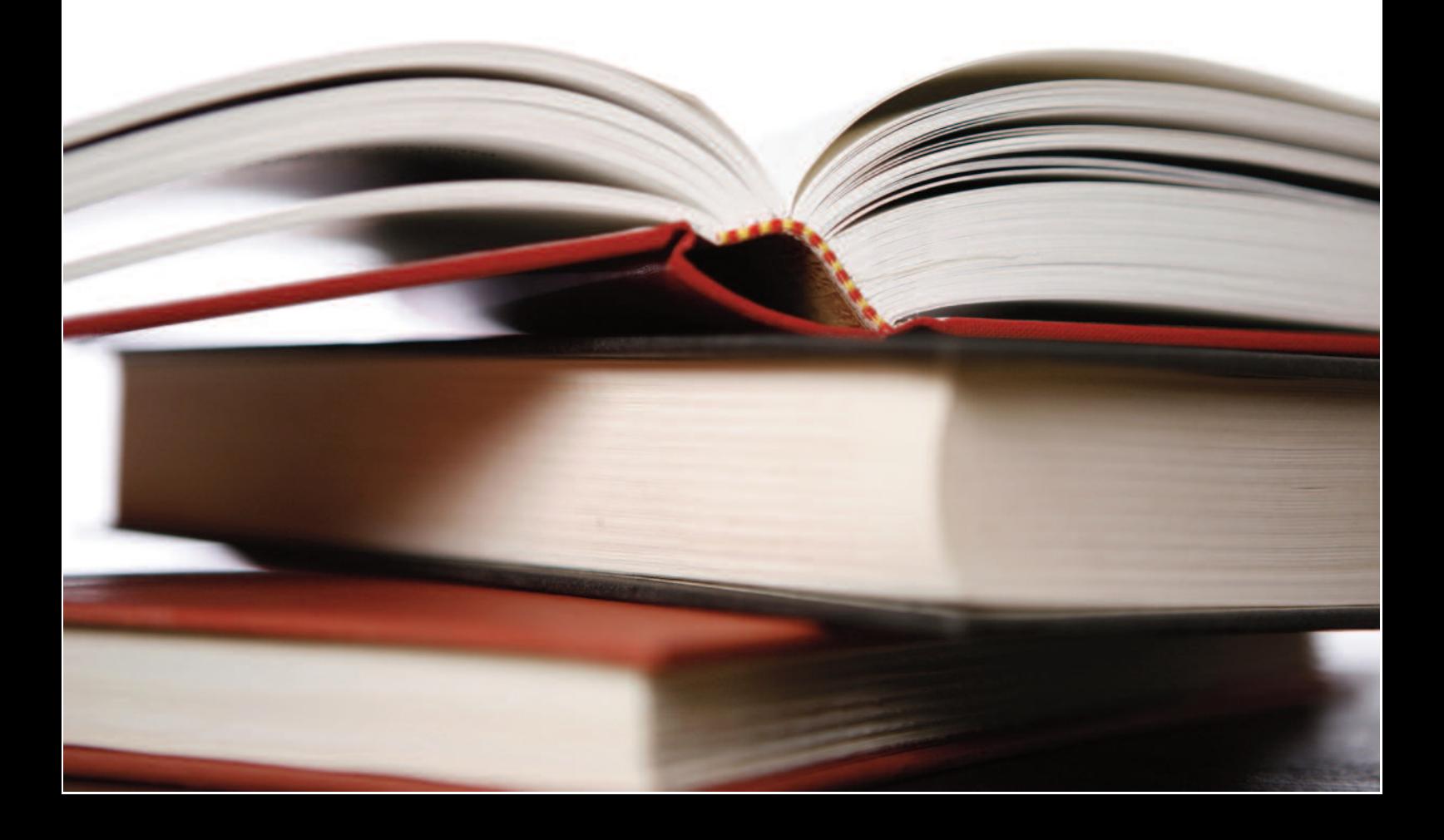

## **I) Introduction**

#### Bienvenue !

Soyez le bienvenus dans ce mode d'emploi de MIRABO laec, logiciel de classement pour bibliothèque et ouvrage. Au travers de ces quelques lignes, vous allez apprendre les bases du maniement de ce logiciel.

#### *a) Un peu d'histoire.*

Nous avons édité la première version de Mirabo en 2005 pour faciliter le classement d'une importante bibliothèque appartenant à une association amie. Une fois terminé, le projet est resté en sommeil quelques temps avant d'être repris à zéro dans cette seconde version MI-RABO laec. Mais pourquoi Laec ?

#### *b) Le classement LAEC*

Depuis l'origine, Mirabo n'a jamais eu la prétention de s'adresser à des professionnels. Il vise les particulier et les petites structures désirant classer et ranger de manière efficace et rapide leur bibliothèque. Pour cela nous utilisons un type de classement appelé LAEC pour Livre,

Auteur, Editeur, Catégorie. Chaque ouvrage se voit attribuer un numéro composé d'une série de 4 chiffre, un trait et 4 autre chiffres.

Les deux premiers chiffre correspondent à une catégorie définit par l'utilisateur (ex : roman, autobiographie, livre d'histoire etc....),

Les deux suivants se réfèrent à une sous-catégorie dépendante de la catégorie et également définie par l'utilisateur (ex : roman d'aventure, roman de SF, nouvelles etc...)

Enfin, les quatre chiffres situé après le tiret sont un numéro d'ordre.

#### Exemple :

En premier, l'utilisateur définit une catégorie ayant le nom de roman, tous les ouvrages «roman» auront un numéro commençant par 10.

Puis l'utilisateur définit deux sous-catégories : roman fantastique (10) et roman historique (11) .

Il enregistre le livre « Guerre et Paix » qui est un roman historique. Il lui attribue la catégorie «roman» et la sous-catégorie «roman historique». C'est le premier livre qu'il enregistre dans ce domaine, il prendra donc la référence suivante : 1011-0001.

Le second «roman historique» aura la référence 1011-0002

Le premier «roman fantastique» aura la référence 1010-0001 etc...

En un clin d'oeil il est possible de re-**III) le démarrage:** pérer le style d'un livre et de faire des recherches selon les sujets.Voyons maintenant comment installer et démarrer avec Mirabo Laec.

# **II) Installation**

*a) Sur Mac :*

Copier le fichier mirabo.app dans le dossier application ou à l'endroit où vous souhaitez installer le logiciel

*b) Sur PC*

Copier le fichier mirabo.exe dans le dossier où vous souhaitez l'installer.

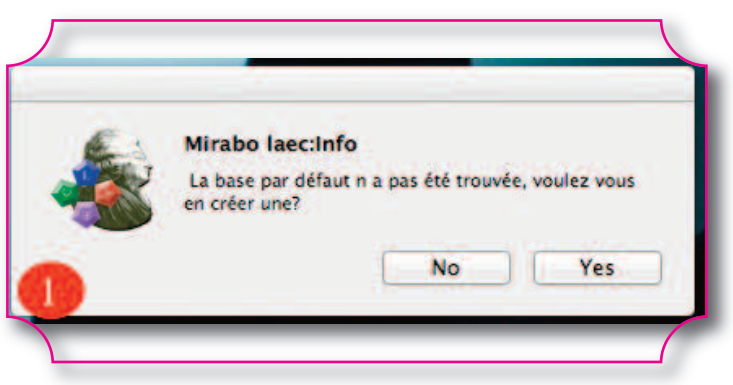

Lorsque vous lancerez pour la première fois Mirabo Laec , ce dernier vous informera qu'il ne peut trouver de base de données et vous invitera à en créer une (1)

Choisissez l'emplacement, le nom de votre base et cliquer sur ok. Vous arrivez alors sur la page principale de Mirabo, mais naturellement aucun ouvrage n'est disponible. Vous

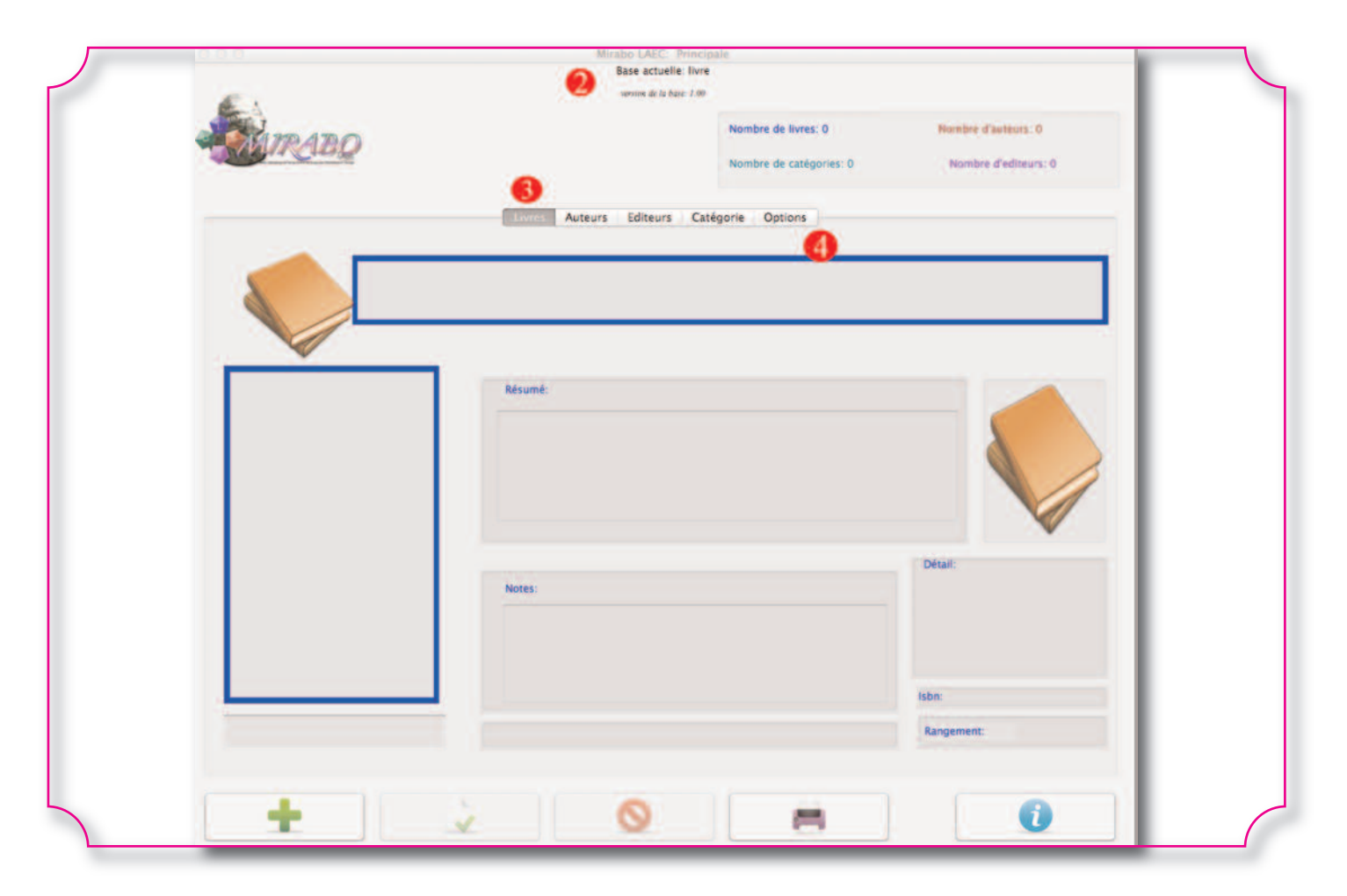

constatez en haut (2) que le logiciel dique sur quel base vous travaillez vous indique le nom de la base avec actuellement (6), alors que le chemin laquelle vous travaillez ainsi que sa du dossier des bases vous permet de version.

Plus bas une série d'onglets (3) vous permet d'accéder aux différents modes de classement du logiciel. Avant de commencer, nous allons devoir faire quelques configurations. Pour cela, nous cliquons sur option (4)

## *a) L'onglet option*

pérage, dans la partie accès disque, le chemin de la base en cours vous in-bases disponibles (8).

Commençons par un peu de re-vous indiquerez juste le nom et la choisir un endroit où stocker facilement toutes vos bases (Mirabo peut en gérér autant que vous le souhaitez) et d'y avoir accès d'un simple clic dans la partie base disponible (8). Ainsi si vous cliquez sur le bouton créer une nouvelle base (9), Mirabo vous demandera de choisir où vous désirez placer le fichier, en revanche si vous créez une nouvelle base en cliquant sur « créer une nouvelle base dans le dossier des bases » (10), nouvelle venue s'installera dans les

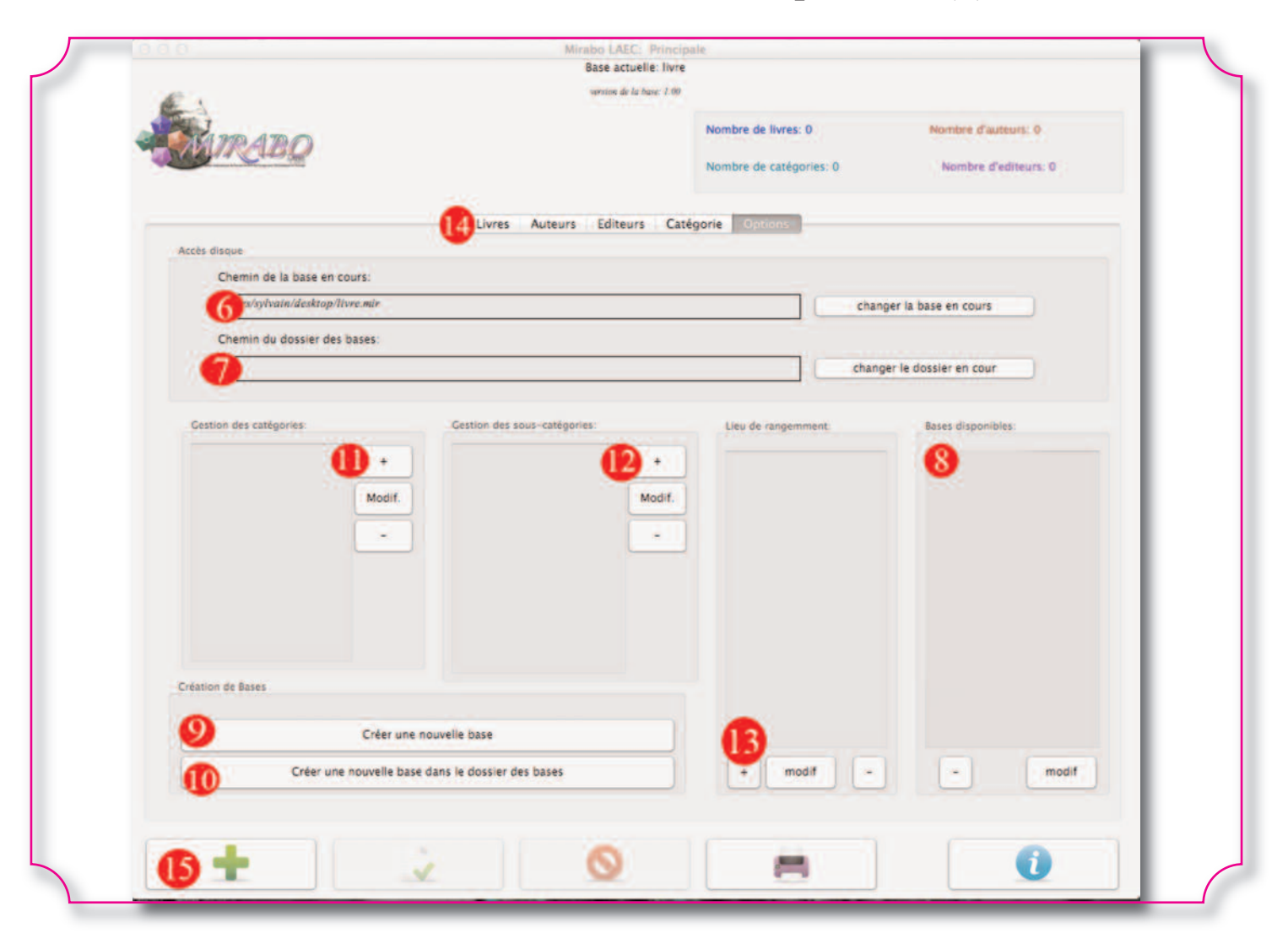

Nous voilà prêt à travailler, mais avant d'enregistrer notre premier ouvrage, nous devons créer des catégories en cliquant sur le  $+$  (11), vous indiquez le nom de la catégorie et Mirabo vous demande au moins une sous-catégorie, si vous en voulez plus cliquez sur (12) pour en ajouter.

Dernière étape, cliquons sur (13) pour créer le lieu de rangement. Nous pouvons maintenant saisir notre premier ouvrage. Cliquons sur le bouton +  $(15)$ 

#### *b) Enregistrement du premier livre.*

Vous êtes maintenant sur le for-

mulaire de saisie. Remplissez-le sans oublier le lieu de rangement (16), la catégorie et la sous-catégorie (17). Vous pouvez, également ajouter la photo de la couverture du livre (18). Puis nous allons entrer le nom de l'auteur. Dès que vous entrerez les premières lettres du nom dans le contrôle (19), si un auteur lui correspond déjà dans votre base, son nom apparaîtra dans le contrôle (20), il vous suffira alors de cliquer dessus pour remplir le document complet. Sinon, finissez de remplir la fiche. Faites la même opération avec un éventuel co-auteur (21) puis remplissez l'éditeur (22). Une fois toutes vos

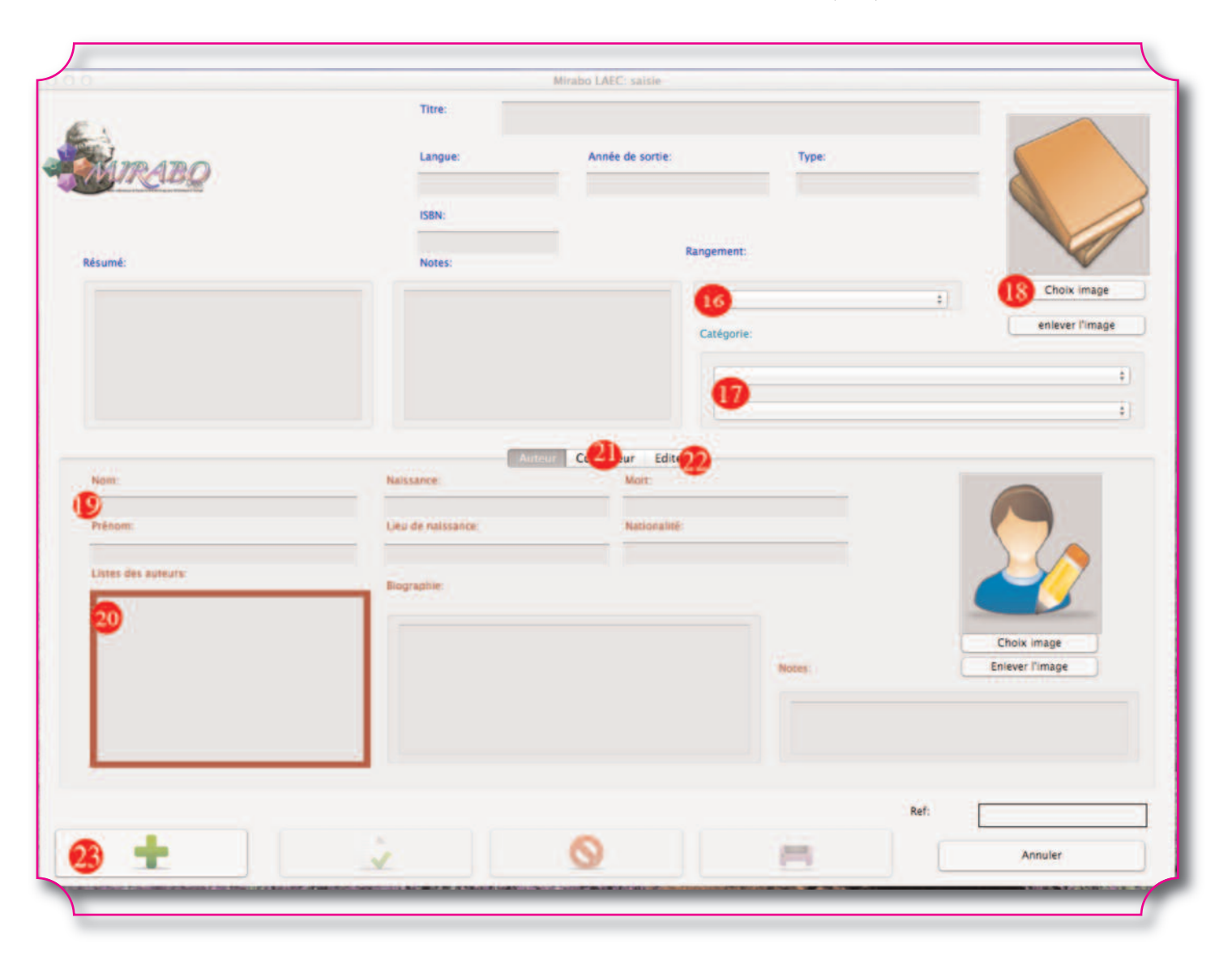

saisies terminées, cliquez sur  $+(23)$  chent dans la liste (24). Vous pouvez pour valider le tout et vous revenez à modifier un livre en cliquant sur (25) la fiche livre. Recommencez cette ou le supprimer en cliquant sur (26). opération pour remplir votre base.

Notez que la référence LAEC apparaît dans le contrôle (27).

## **IV) Utilisation**

*a) L'onglet livre*

Vous avez ici toutes les informations concernant les ouvrage. En cliquant sur la liste à gauche (24), vous naviguez entre les livres. Vous pouvez effectuer des recherches grâce au contrôle (24B), les résultats s'affi-

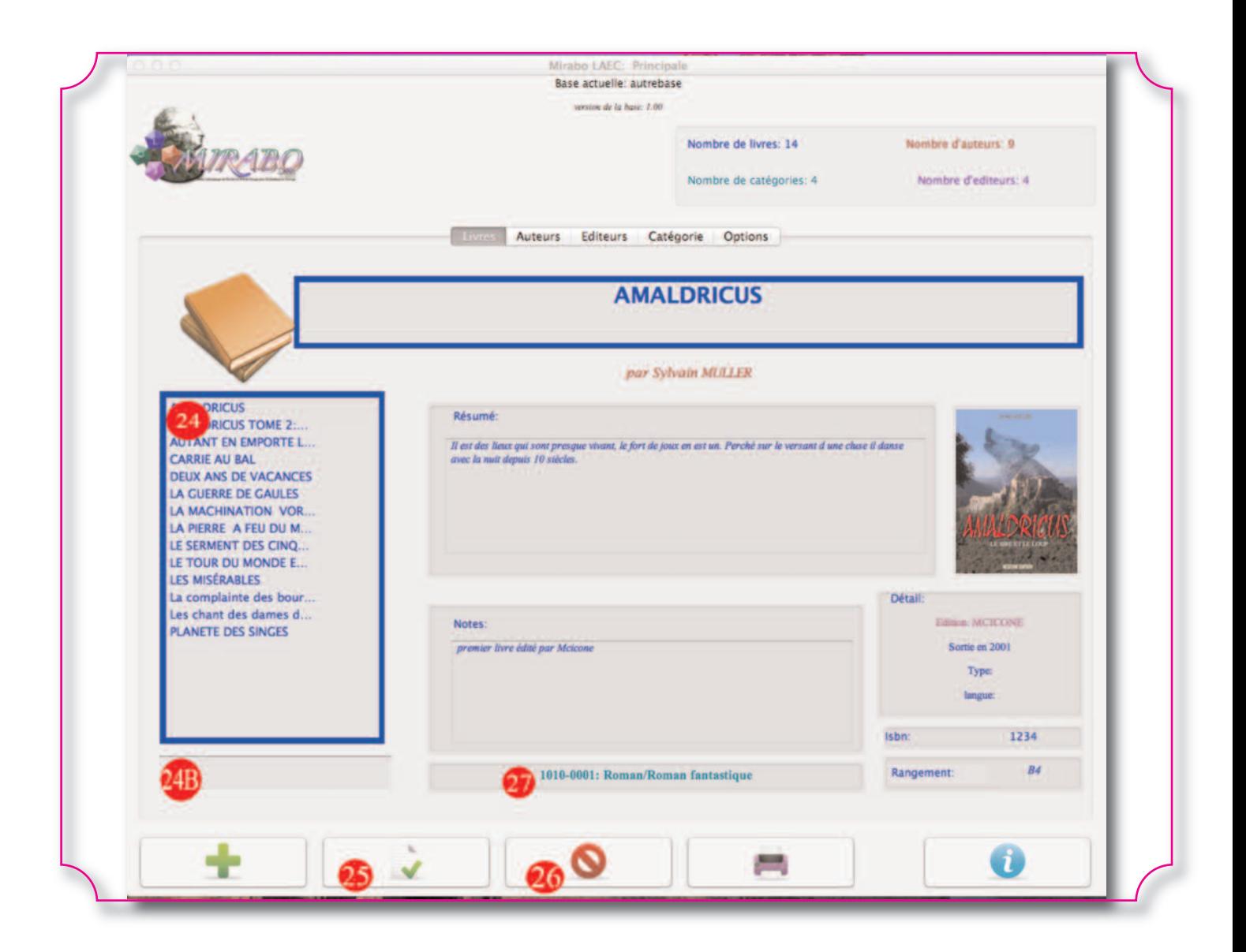

### *b) L'onglet Auteur*

Vous avez accès ici à tous les auteurs de votre base. En cliquant sur la liste (28) vous choisissez l'auteur. Vous pouvez faire des recherches grâce au contrôle (28B). La liste 29 vous indique les livres écrit par ce dernier, en cliquant dessus vous accédez directement à la fiche de l'ouvrage.

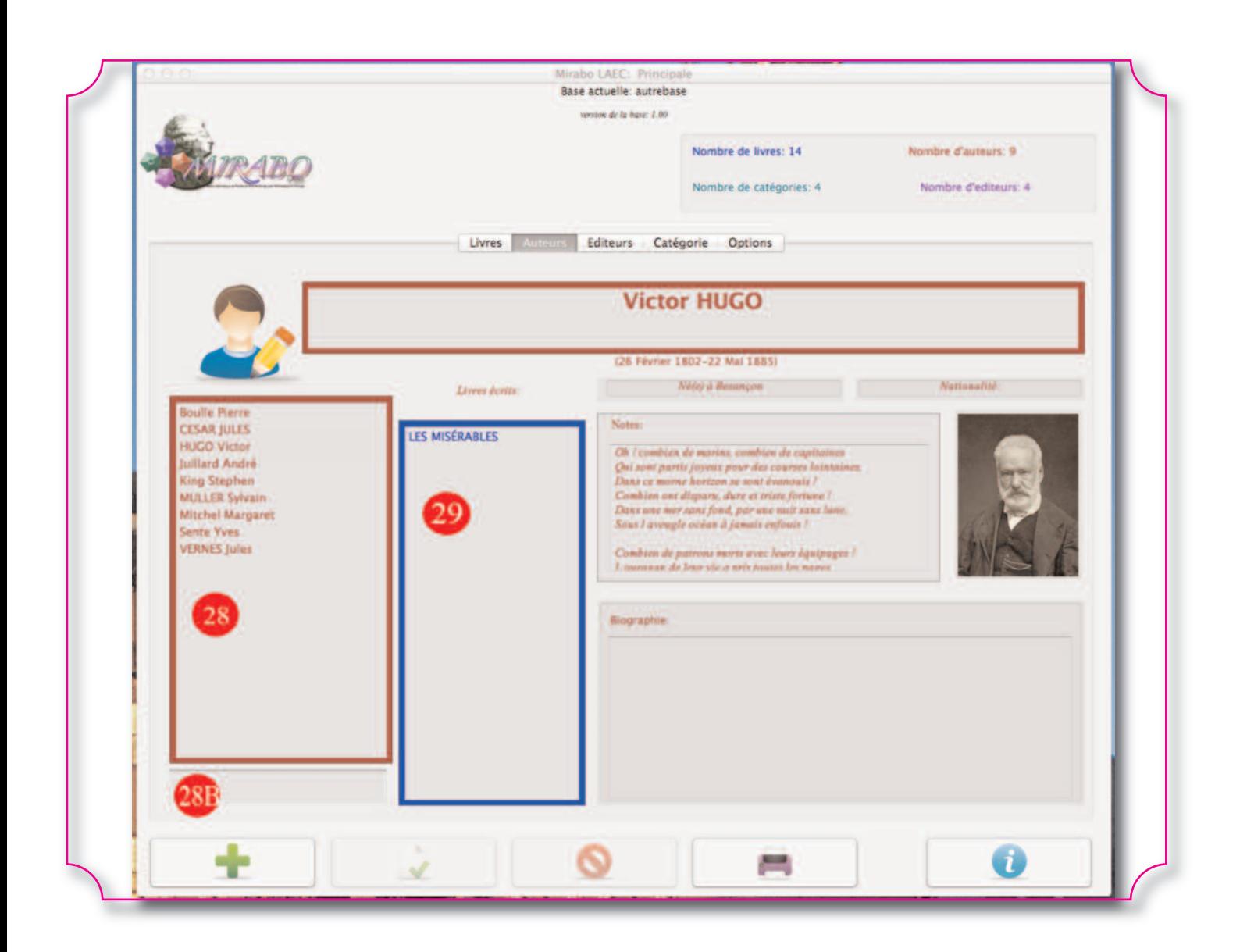

## *C) L'onglet éditeur*

Il vous donne accès à toutes les informations concernant les éditeurs. Comme pour les autres onglets la liste complète est à gauche (30), le contrôle (31) contient tous les livres publiés par l'éditeur en cours et le contrôle (32) tous les auteurs.

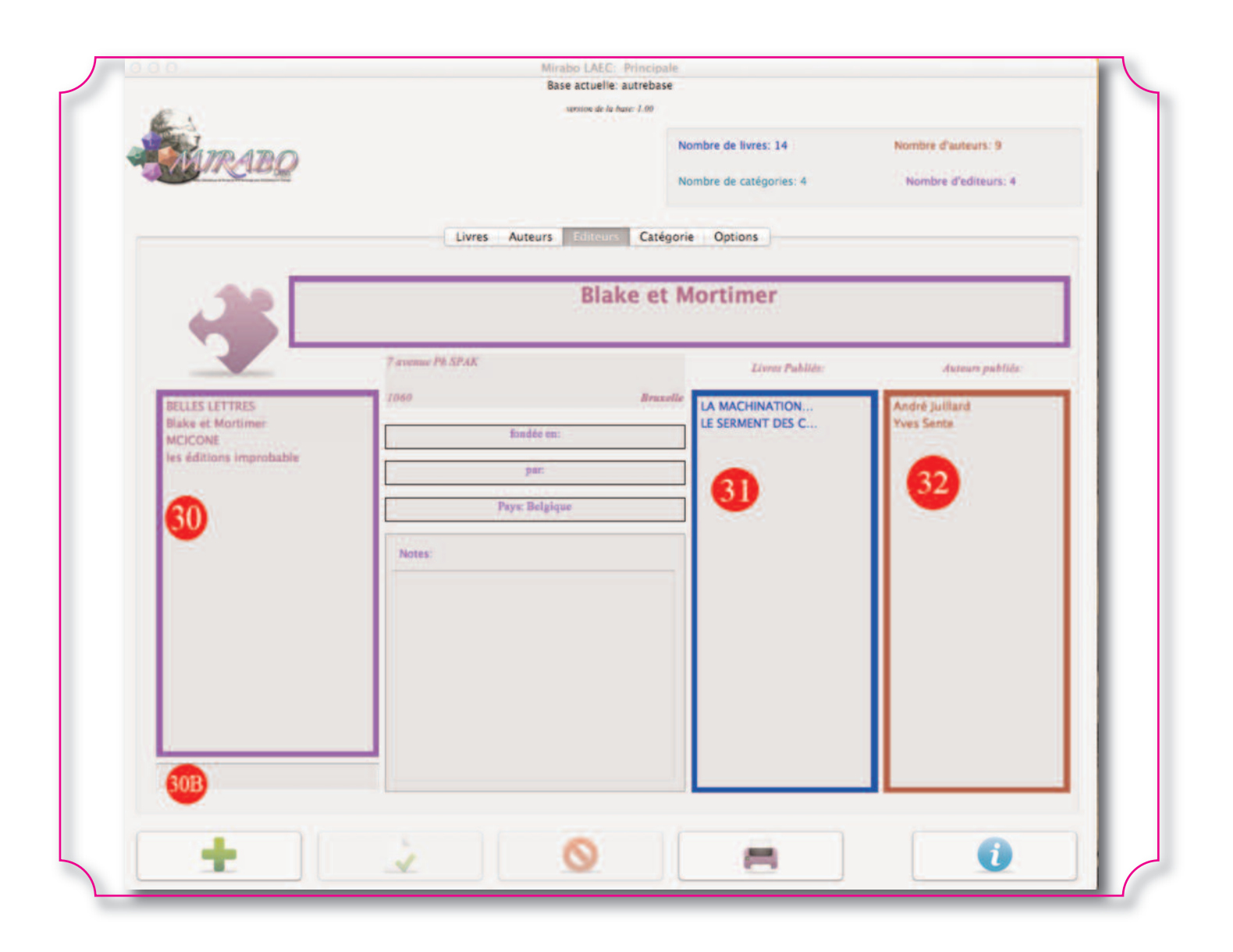

# *D) L'onglet catégories*

Grâce au contrôle (33) vous pouvez choisir d'afficher les livres et les auteurs relevant des catégories ou sous catégories choisies. Voyons maintenant com-

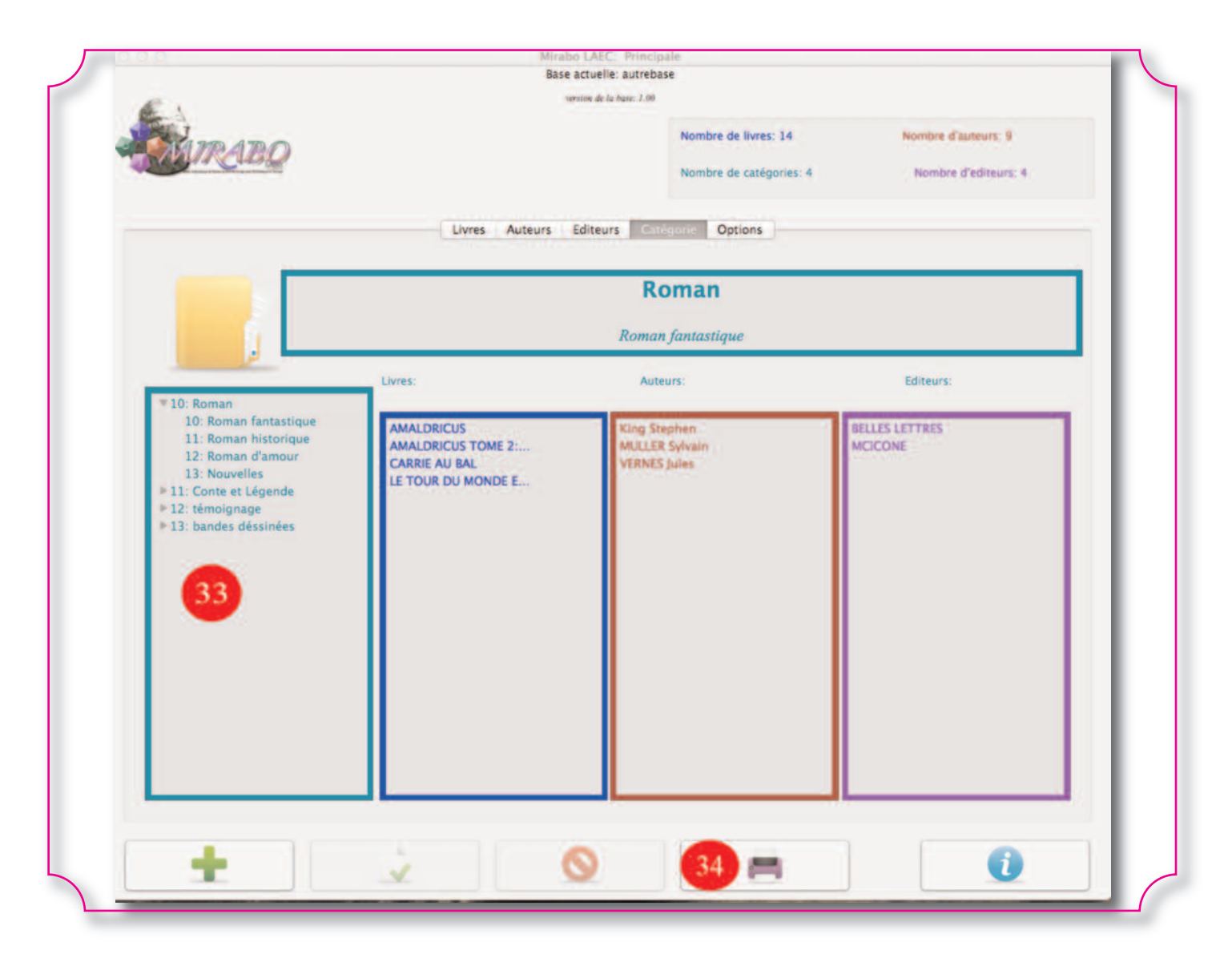

ment imprimer ces informations en cliquant sur le bouton (34)

### *E) L'impression.*

Le panel impression offre en haut quatre boutons qui permettent de choisir quelles informations vous allez envoyer pour l'impression : le bouton (35) envoie les données à partir de la liste des livres, le (36) à partir de la liste des auteurs, le (37) depuis les éditeurs et le (38) depuis les caté-

avec open-office ou word et en le sauvegardant au format Xhtml, vous pouvez créer un document personnalisé. Tous les éléments de la liste (39) trouvés dans le document seront remplacé par les informations de la base correspondante. Ainsi, #livre\_titre# sera remplacé par le titre des livres cochés figurant dans la liste (40). Vous pouvez faire des recherches en utilisant le contrôle (41) pour choisir les données et le texte (42) pour les

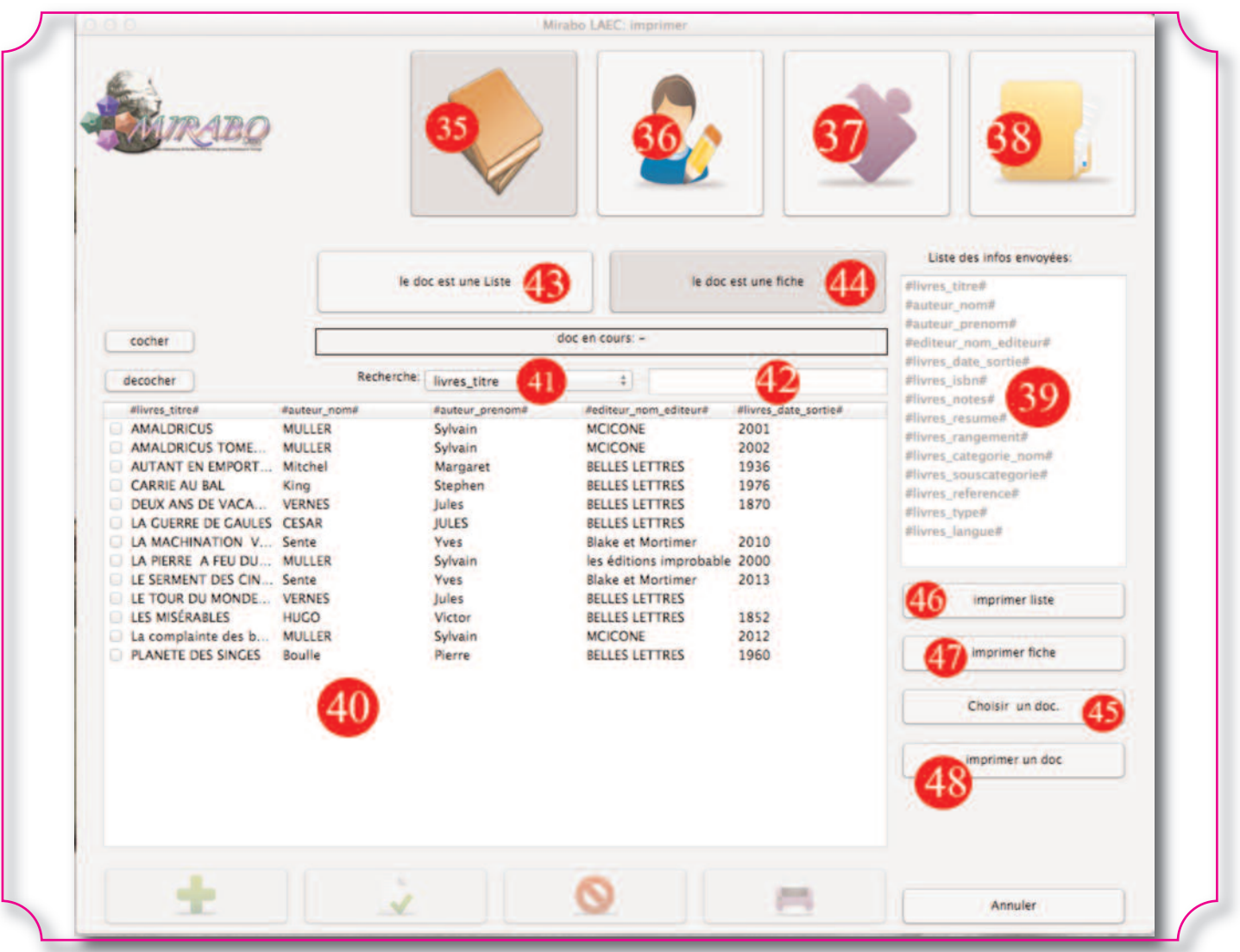

gorie et sous catégories. Les informa-critères. Le bouton (43) permet d'imtions envoyées figurent dans le liste primer toutes les infos sous forme de (39), ainsi, en créant un document liste, le bouton (44) fait des fiches (un

enregistrement par page). Le bouton (45) vous permet de choisir le document que vous souhaitez utiliser comme modèle. Si vous n'en avez pas, un modèle par défaut existe, sous forme de liste (46) ou de fiche (47). Enfin le bouton (48) permet de lancer l'impression.

**LA MACHINATION VORON** Vous allez prêter ce livre: **LA MACHINATION VORONOV** PALI oct. 2014  $\cdot$  .  $1, 2, 3, 4, 5$ 6 7 8 9 10 11 12 13 14 15 16 17 18 19 20 21 22 23 24 25 26 27 28 29 30 3 ×

*F) Le prêt (nouveauté version 1.05)*

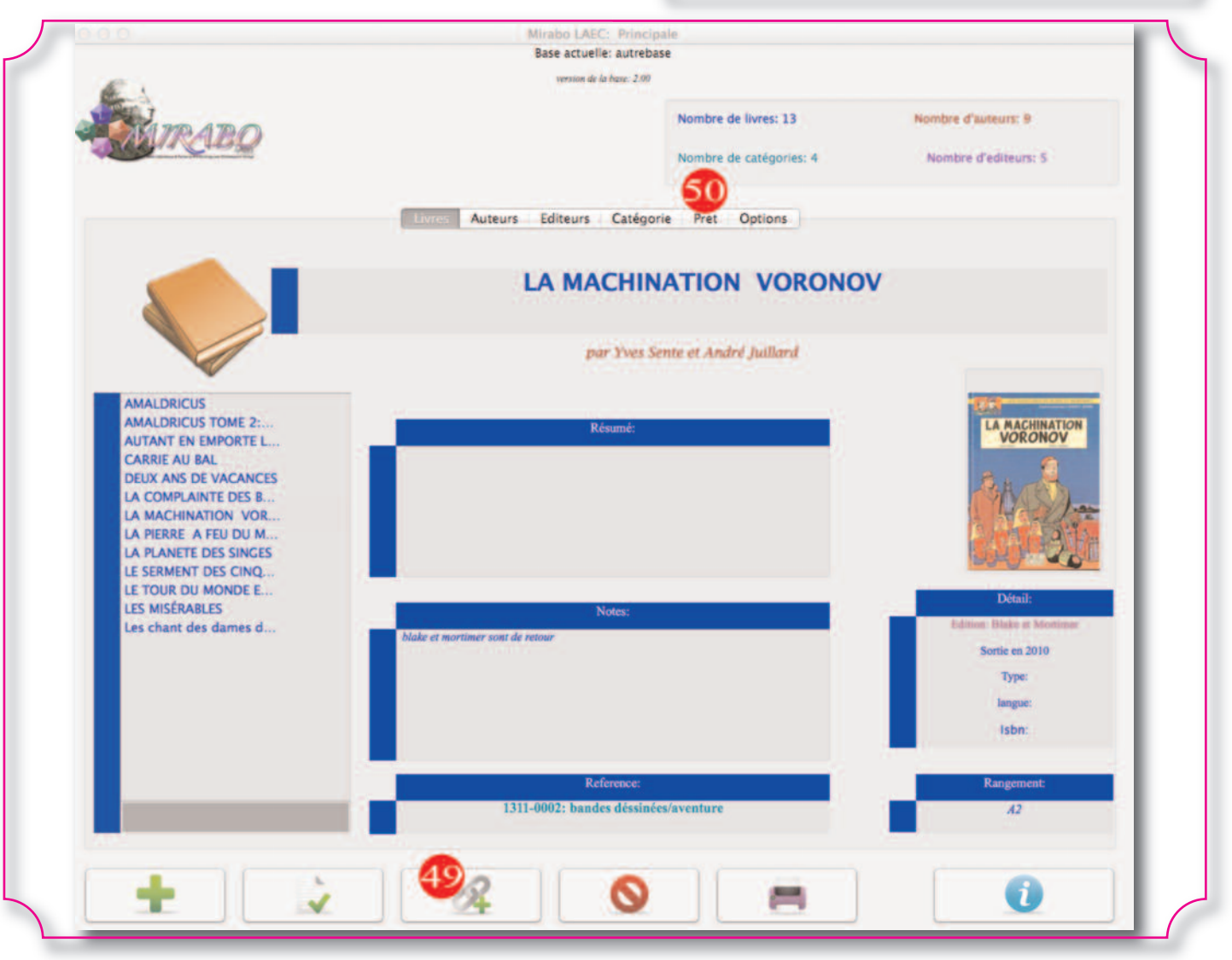

La version 1.05 a vu l'apparition d'un nouveau bouton sur la fenêtre Principale (49) et d'un nouvel onglet appelé «prêt» (50). Le bouton permet d'enregistrer le prêt du livre. Il ouvre

une fenêtre (51) qui permet de choisir la date du prêt et de nommer l'emprunteur. dès lors le bouton (50) change d'icone et une information au dessus du titre du livre vous indique qu'il est sortie. Pour noter son retour, il vous suffit de cliquer sur le même

bouton et d'indiquer la date de retour. sur le titre du livre, soit sur le nom de L'onglet prêt vous permet de faire un l'emprunteur. Enfin le bouton (54)

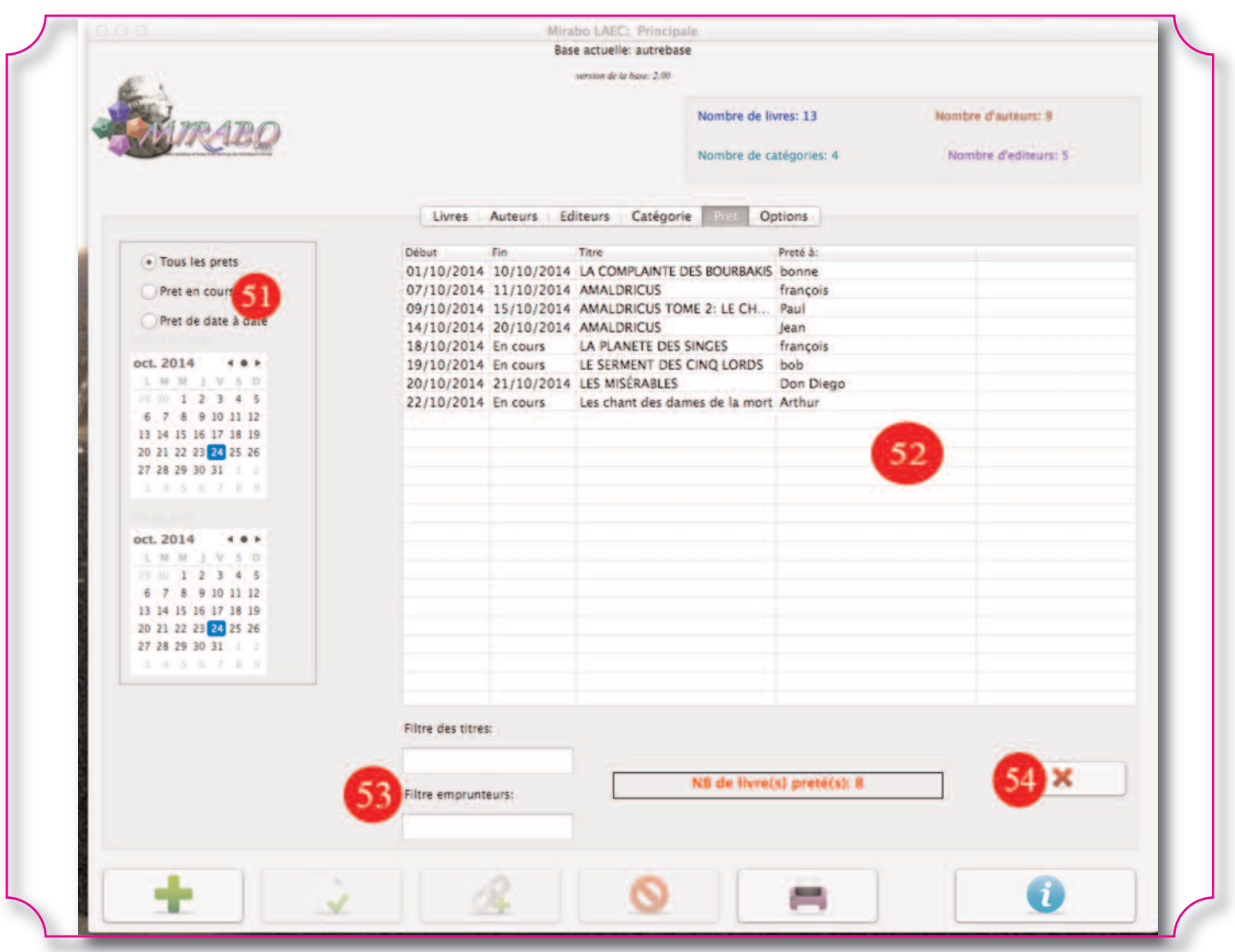

suivi des livres. Les controles (51) permet d'effacer un prêt enregistré permettent de choisir les prêts que par erreur.vous voulez voir dans la liste (52) et les deux cases textes (53) vous permettent d'appliquer des filtres, soit

Informations légales:

Mirbo LAEC est un logiciel protégé. Il appartient à Mcicone et Kcinna SFT une branche de MCICONE Compagnies (www.mcicone.com).

Il peut être ditribué librement mais ne doit pas être modifié.

Mirabo Laec est fourni en l'état. L'utilisation du logiciel et son instalation sont faites sous la seule responsabilité de l'utilisateur. Mcicone Compagnies et ses différentes branches ne pourront pas être tenues responsables en cas de problème.